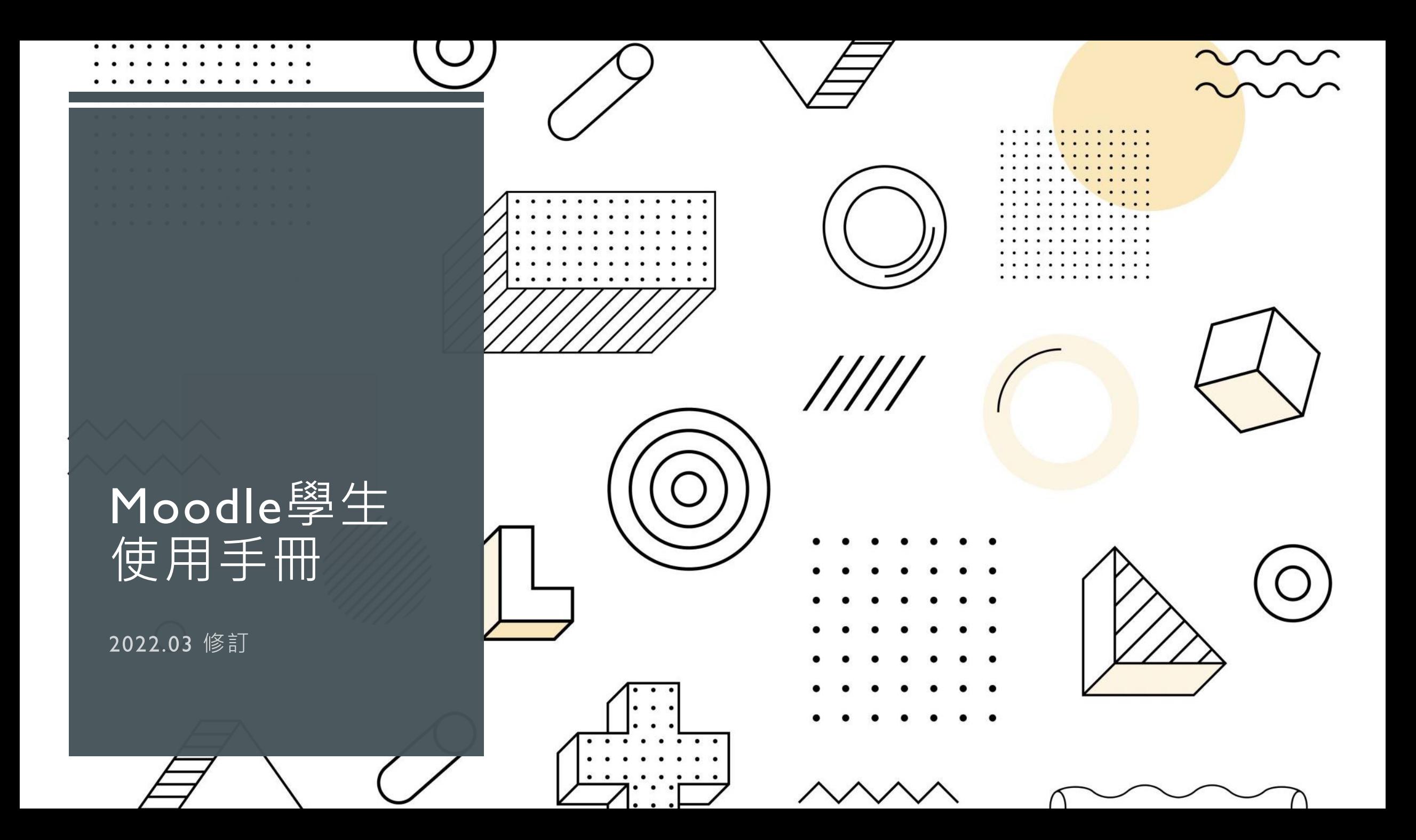

## 如何登錄學習平臺

- 登入網址: http://llsol.llpmts.org/
- 帳號:學生提供的E-Mail
- 密碼:第1次登入密碼(可能是changeme或是Ab@123456), 系統會隨機抽
- 换,請兩種密碼都嘗試看看,進入系統後會強制要求更改密碼。
- 密碼必須包含 至少8個字符,
- A. 至少1個數字,
- B. 至少1個小寫字母
- C. 至少1個<mark>大寫字母</mark>,
- D. 至少要有1個特殊字符(!@#\$%^&)

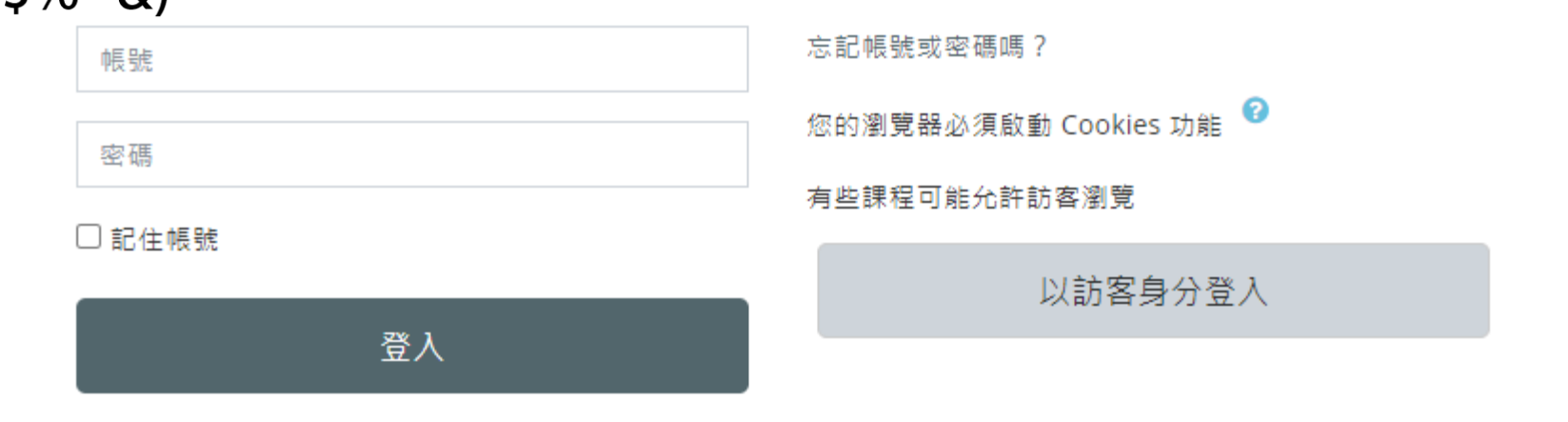

### 如何登錄學習平臺

### 在平臺<mark>右上方</mark>顯示您的姓名時,表示您已經順利登入平臺 在<mark>頁面中間</mark>會出現您有選的課程

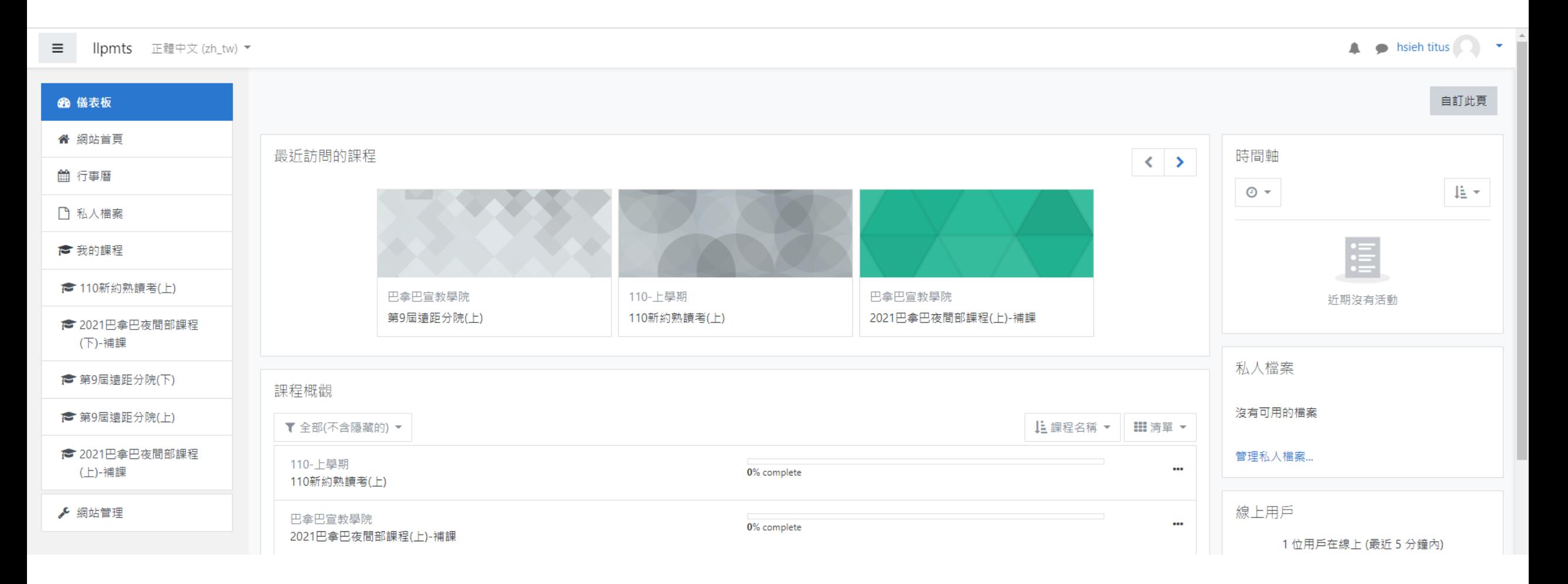

# 如何處理密碼

### 密碼-修改密碼

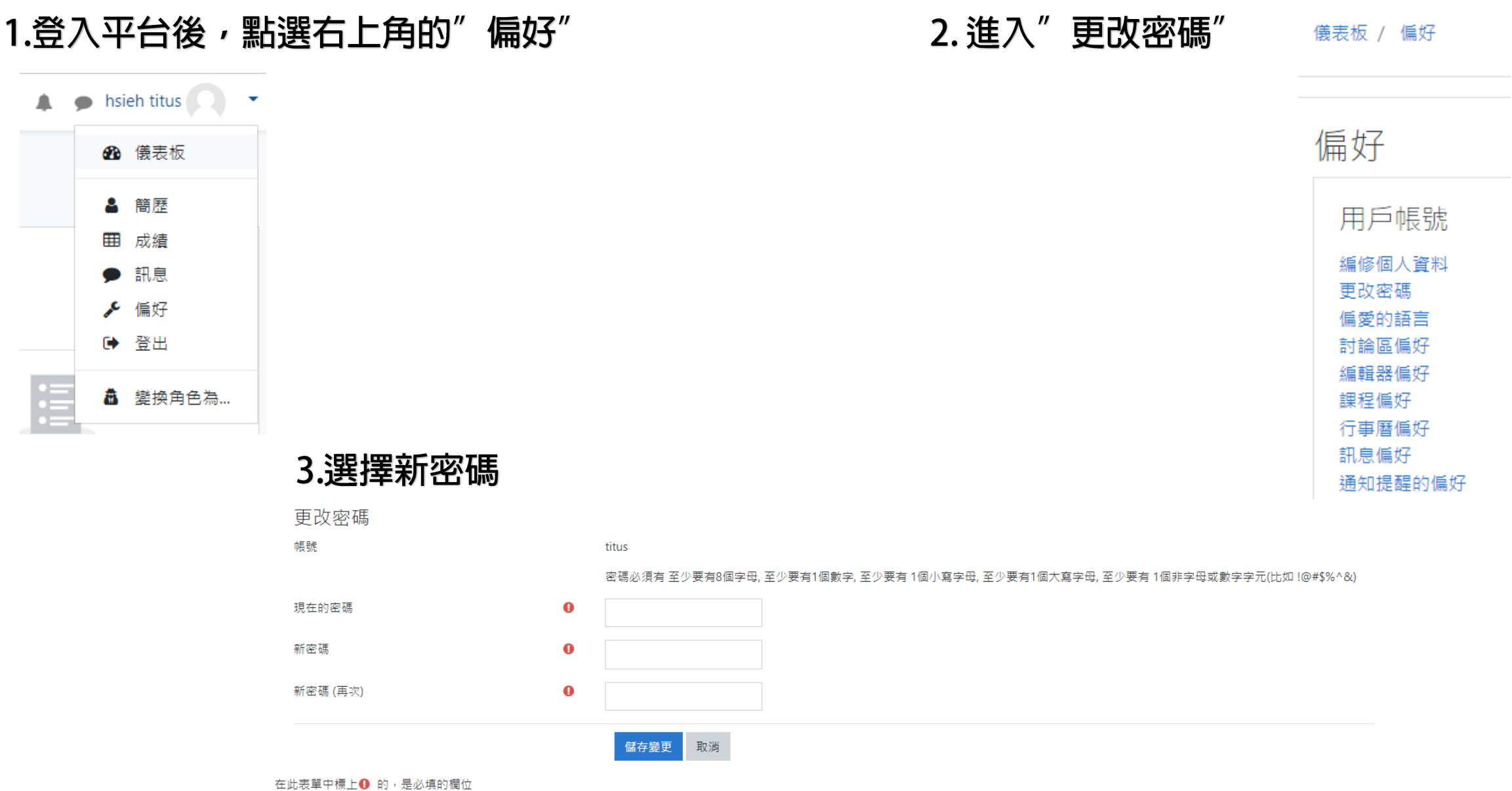

### 密碼-忘記密碼

#### 1.登錄網頁"忘記密碼"

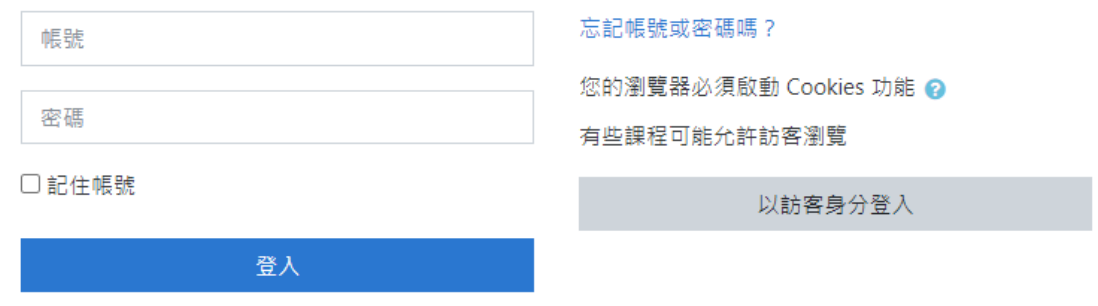

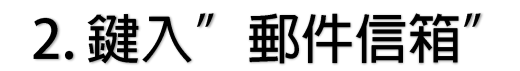

#### 想重設密碼,請在下面填寫您的用戶名或電子郵件I地址。如果我們找到資料庫中有關於您的記錄,我們會發送一封電子郵件到您的信箱。郵件會指引您如何重新獲得存取權限。

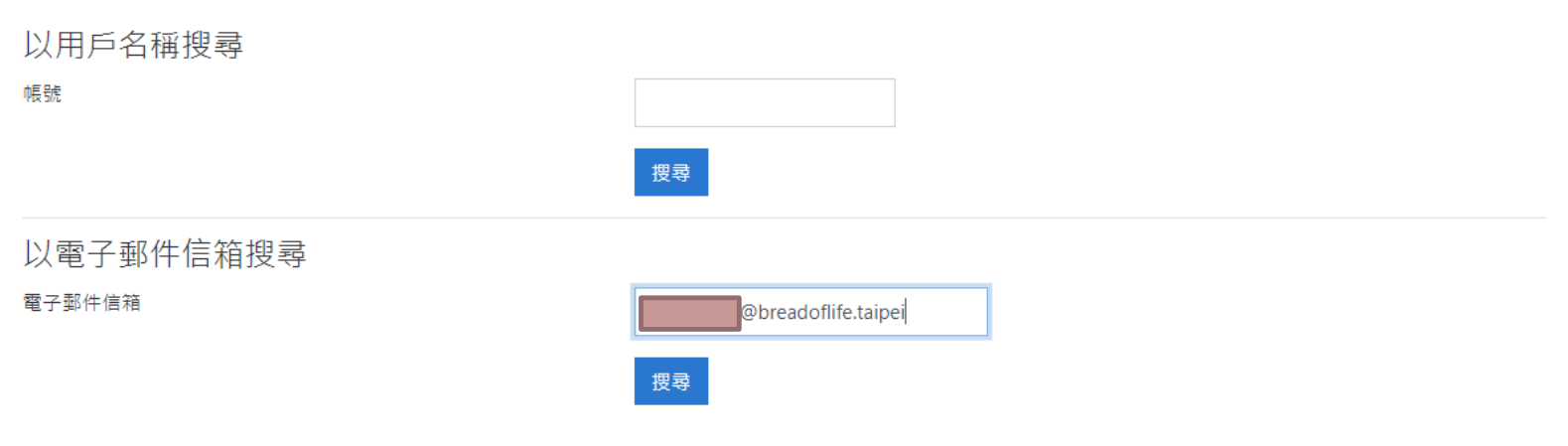

# 如何下載課綱

如何下載課綱

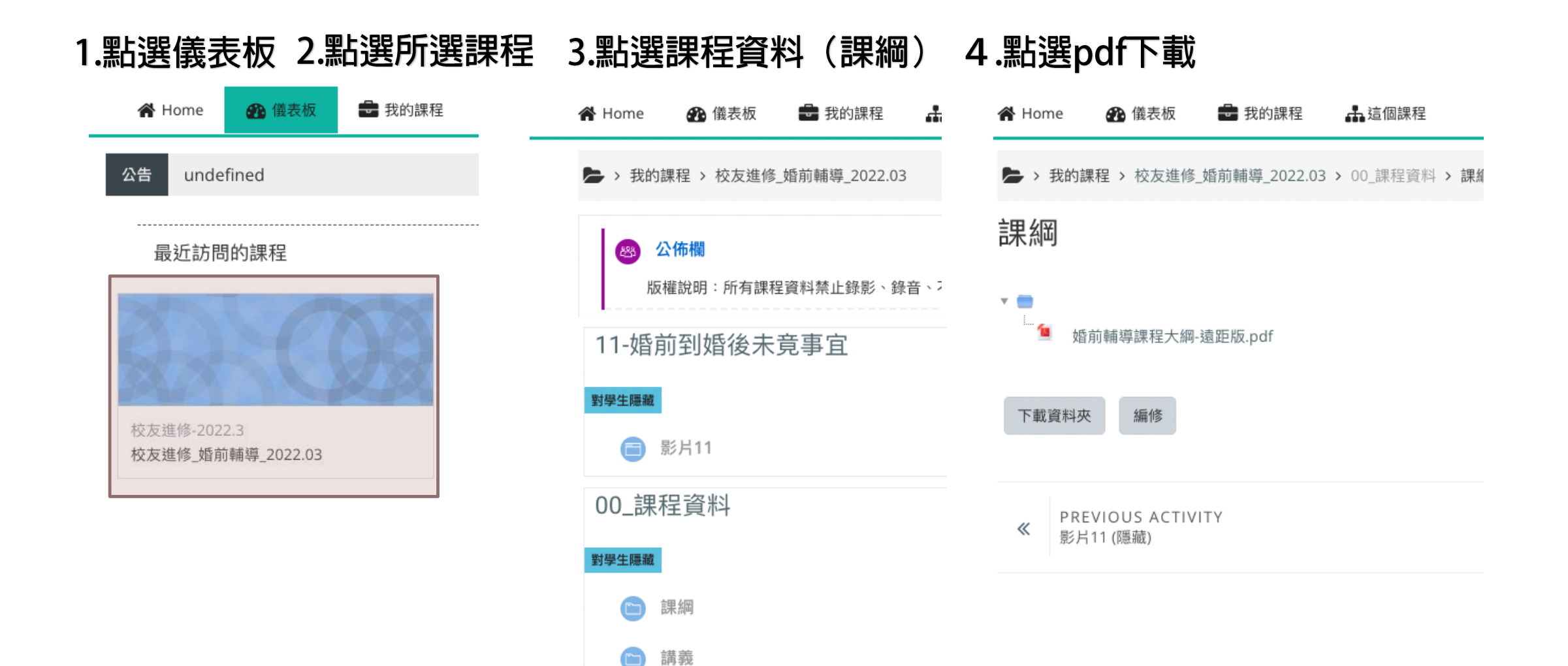

# 如何下載講義

如何下載講義

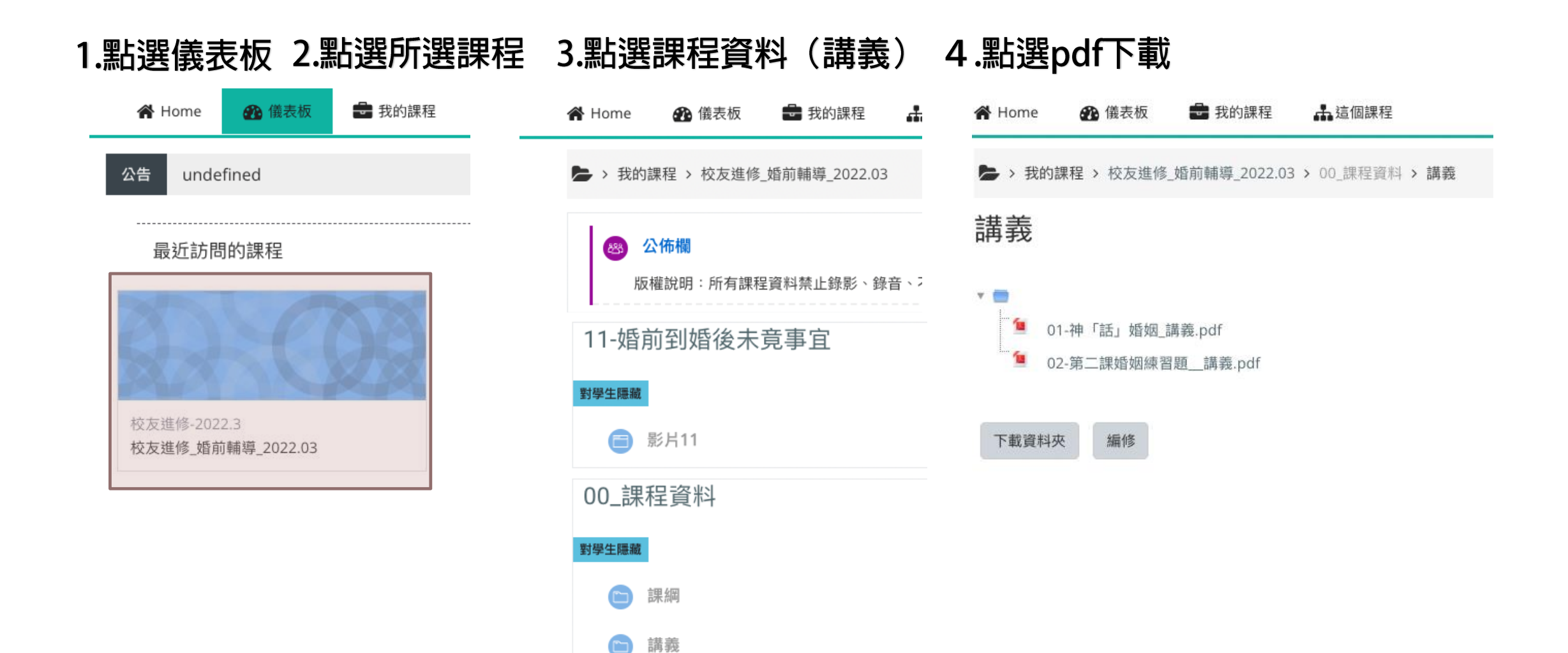

# 如何觀賞影片

### 如何觀賞影片

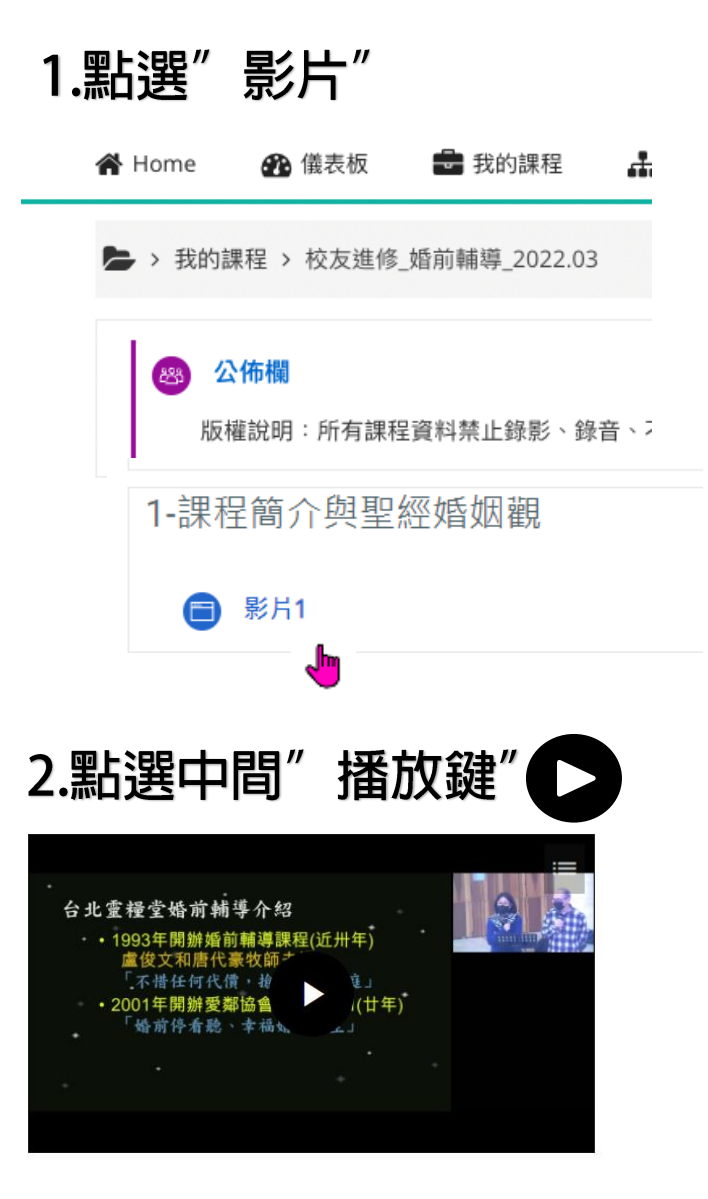

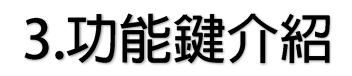

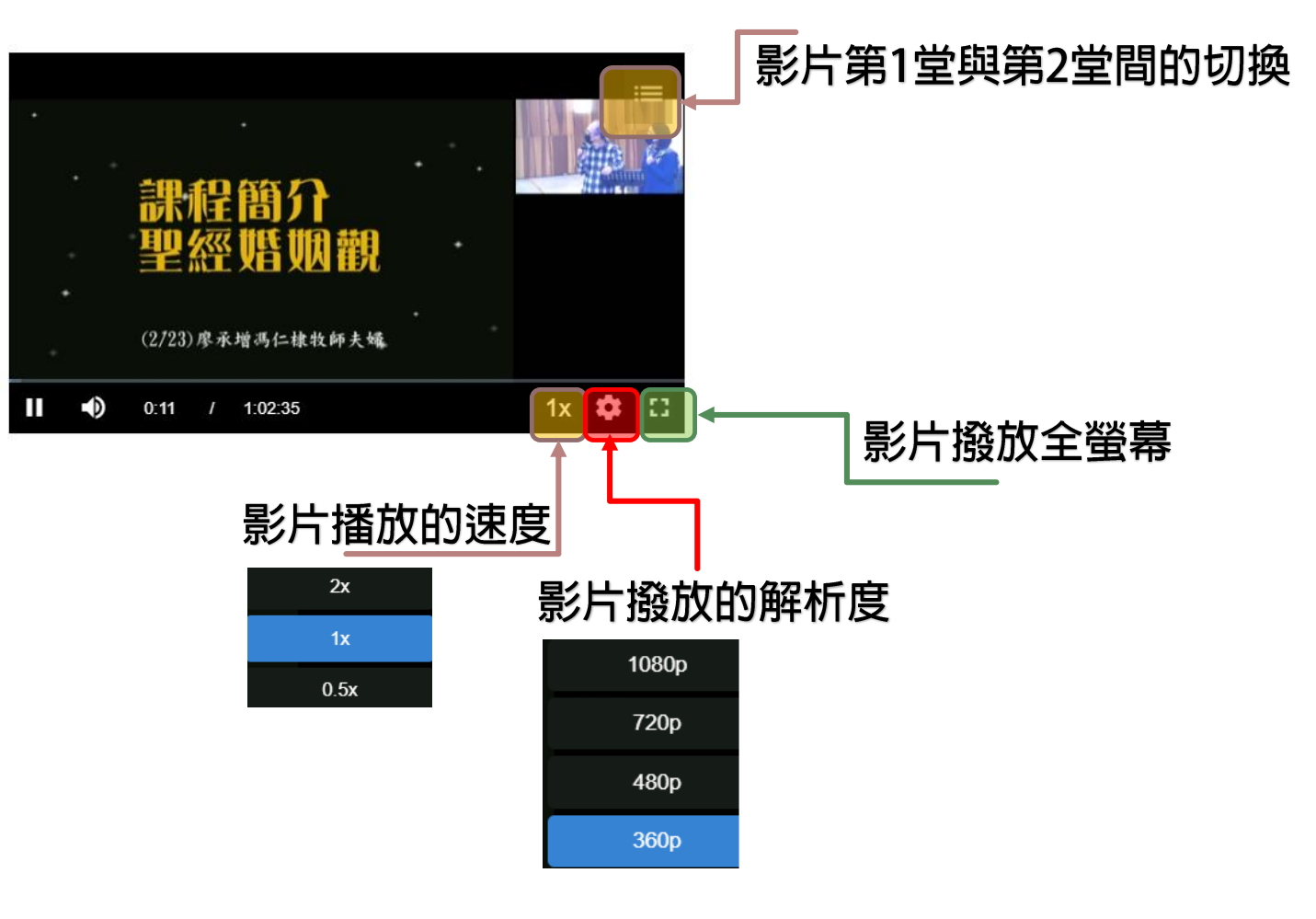